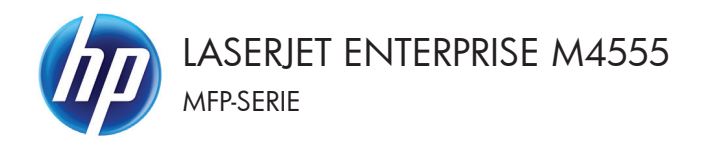

# Naslaggids

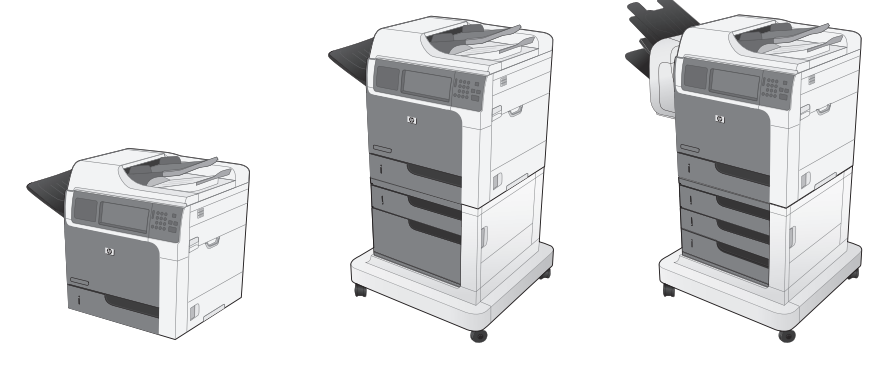

# **Kopieën verkleinen of vergroten**

- **1.** Raak in het beginscherm de knop Kopie aan.
- **2.** Raak de knop Vergroten/verkleinen aan.

- **3.** Selecteer een van de vooraf gedefinieerde percentages of raak het veld Schalen aan en geef een percentage tussen 25 en 400 op. Raak de knop OK aan. U kunt ook de volgende opties selecteren:
	- Auto: Het apparaat schaalt de afbeelding automatisch zodat deze past op het papierformaat in de lade.
	- Marges automatisch opnemen: Het apparaat verkleint de afbeelding enigszins zodat de hele gescande afbeelding op het afdrukbare gebied van de pagina past.

**OPMERKING:** Selecteer een schaalpercentage dat lager is dan 100 om de afbeelding te verkleinen. Selecteer een schaalpercentage dat hoger is dan 100 om de afbeelding te vergroten.

**4.** Raak de knop Start @ aan.

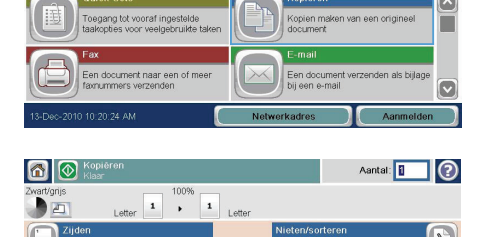

 $\sqrt{m}$ 

Aantal: 0

 $\odot$ 

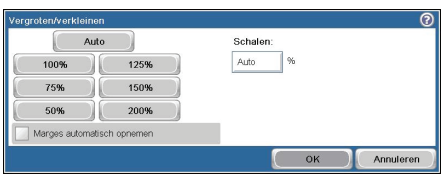

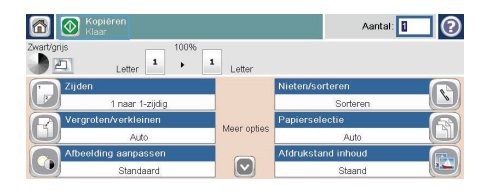

#### **Kopieertaken sorteren**

- **1.** Raak in het beginscherm de knop Kopie aan.
- **2.** Raak de knop Sorteren of de knop Nieten/ sorteren aan.
- **3.** Raak de optie Collate on (Sets in page order) (Sorteren aan (Paginasets op volgorde)) aan.
- **4.** Raak de knop Start **a** aan.

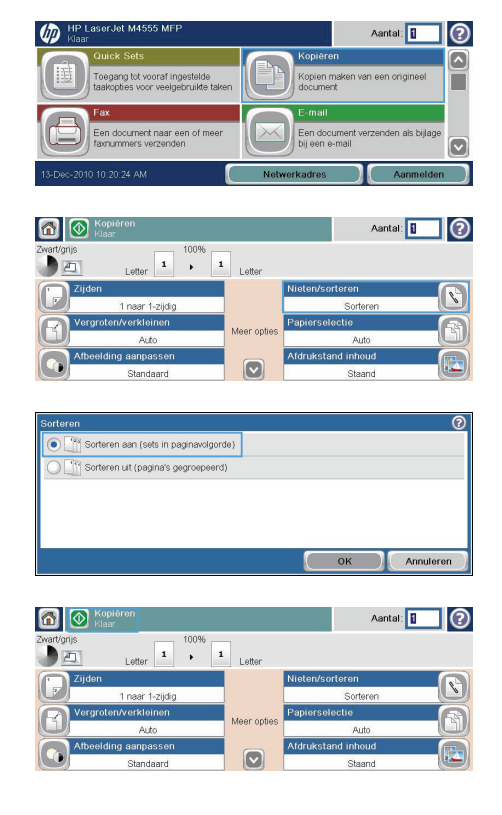

#### **Kopieën voor tekst of afbeeldingen optimaliseren**

IP Laser let M455

- **1.** Raak in het beginscherm de knop Kopie aan.
- **2.** Raak de knop Meer opties en vervolgens de knop Tekst/afbeelding optimaliseren aan.
- **3.** Selecteer een van de vooraf gedefinieerde opties of raak de knop Handmatig aanpassen aan en verplaats de schuifknop in het gedeelte Optimaliseren voor. Raak de knop OK aan.
- **4.** Raak de knop Start **a** aan.

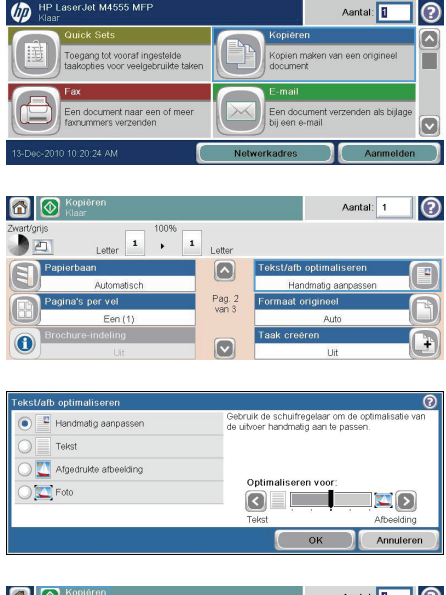

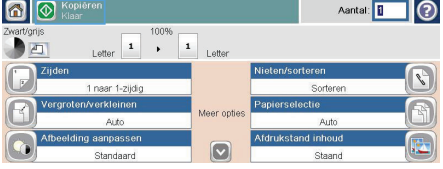

#### **Het papierformaat en de papiersoort instellen voor kopieën op speciaal papier**

- **1.** Raak in het beginscherm de knop Kopie aan.
- **2.** Raak de knop Papierselectie aan.

**3.** Selecteer de lade met het papier dat u wilt gebruiken en raak vervolgens de knop OK aan.

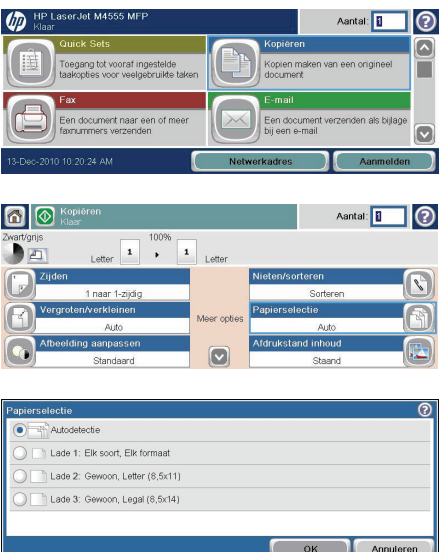

## **Kopiëren op beide zijden (duplex)**

**1.** Plaats de originele documenten in de documentinvoer met de afdrukkant van de eerste pagina omhoog en met de bovenkant van de pagina als eerste.

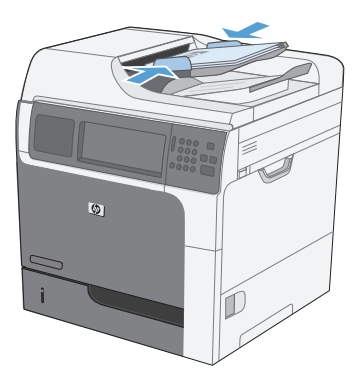

- **2.** Raak op het bedieningspaneel de knop Kopie aan.
- **3.** Raak de knop Zijden aan.

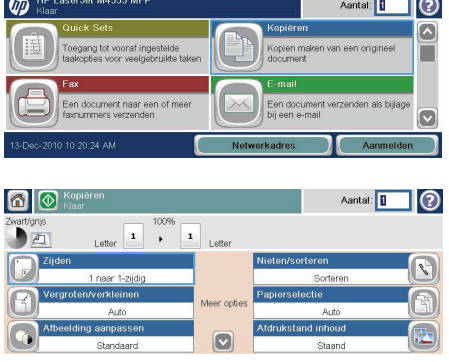

**4.** Raak de knop Enkelzijdig origineel, dubbelzijdige uitvoer aan om een dubbelzijdige kopie te maken van een enkelzijdig origineel.

> Raak de knop Dubbelzijdig origineel, dubbelzijdige uitvoer aan om een dubbelzijdige kopie te maken van een dubbelzijdig origineel.

Raak de knop Dubbelzijdig origineel, enkelzijdige uitvoer aan om een enkelzijdige kopie te maken van een dubbelzijdig origineel.

Raak de knop OK aan.

**5.** Raak de knop Start @ aan.

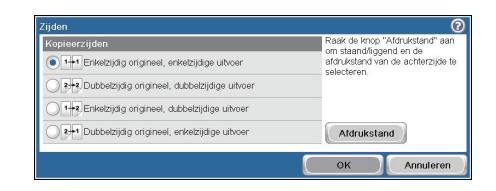

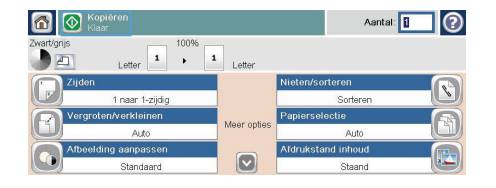

## **Gescande documenten naar een netwerkmap verzenden**

Het apparaat kan een bestand scannen en dit in een map op het netwerk opslaan. Deze functie wordt door de volgende besturingssystemen ondersteund:

- Windows Server 2003, 64-bits
- Windows Server 2008, 64-bits
- Windows XP, 64-bits
- Windows Vista, 64-bits
- Windows 7, 64-bits
- Novell v5.1 en hoger (biedt alleen toegang tot de Quick Sets-mappen)

**OPMERKING:** U moet wellicht aangemeld zijn op het apparaat om deze functie te kunnen gebruiken.<br>Co<sup>p</sup>

De systeembeheerder kan met behulp van de geïntegreerde webserver van HP de vooraf gedefinieerde Quick Sets-mappen configureren. U kunt ook het pad opgeven naar een andere netwerkmap.

**1.** Plaats het document met de afdrukkant naar beneden op de scannerglasplaat of met de afdrukkant naar boven in de documentinvoer.

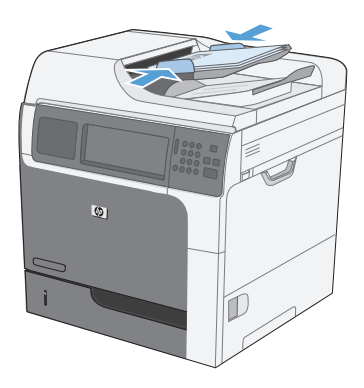

**2.** Raak in het beginscherm de knop Opslaan in netwerkmap aan.

> **OPMERKING:** Voer uw gebruikersnaam en wachtwoord in wanneer u hierom wordt gevraagd.

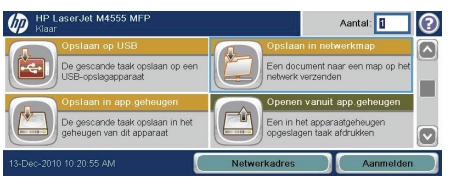

- **3.** Wanneer u een van de vooraf gedefinieerde taakinstellingen wilt gebruiken, selecteert u een van de items in de lijst met Quick Sets.
- **4.** Wanneer u een nieuwe taak wilt instellen, typt u de naam van het bestand in het tekstveld Bestandsnaam en typt u het pad naar de netwerkmap in het veld Network Folder Path (Pad netwerkmap). Gebruik de volgende indeling voor het pad:

\\pad\pad

- **5.** Wanneer u de instellingen van het document wilt configureren, raakt u de knop Meer opties aan.
- **6.** Raak de knop Start @ aan om het bestand op te slaan.

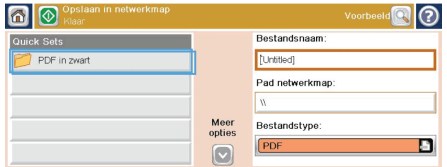

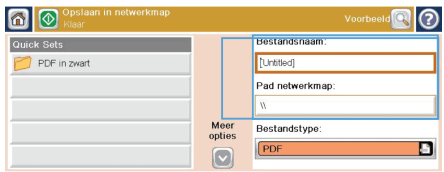

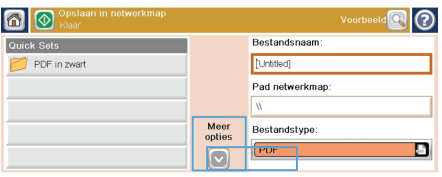

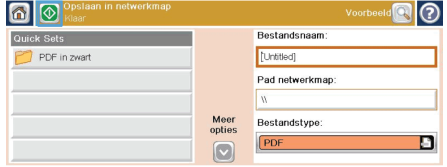

## **Gescande documenten naar een map in het apparaatgeheugen verzenden**

Volg deze procedure om een document te scannen en het op het apparaat op te slaan zodat u op elk gewenst moment exemplaren kunt afdrukken.

**1.** Plaats het document met de afdrukkant naar beneden op de scannerglasplaat of met de afdrukkant naar boven in de documentinvoer.

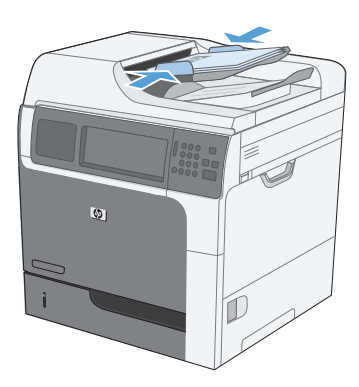

**2.** Raak in het beginscherm de knop Opslaan in apparaatgeheugen aan.

> **OPMERKING:** Voer uw gebruikersnaam en wachtwoord in wanneer u hierom wordt gevraagd.

- **3.** Selecteer een bestaande map of raak de knop Nieuwe map aan om een nieuwe map te maken.
- **4.** Typ de naam van het bestand in het tekstveld Bestandsnaam.

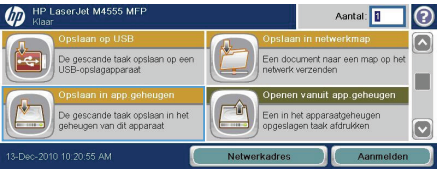

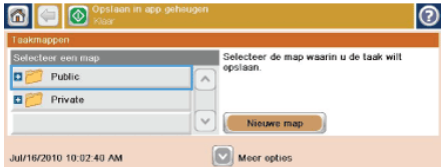

![](_page_9_Picture_89.jpeg)

- **5.** Wanneer u de instellingen van het document wilt configureren, raakt u de knop Meer opties aan.
- $\circ$   $\circ$ Public Taaknaam:  $\qquad \qquad \blacksquare$  Welcome filename  $\sqrt{2}$ PIN:  $\sqrt{2}$ Pincode vereist voor afdrukken Meer opties Jul/16/2010 10:03:34 AM

 $\overline{\odot}$ 

**6.** Raak de knop Start @ aan om het bestand op te slaan.

![](_page_10_Picture_63.jpeg)

### **Gescande documenten naar een USB-flashstation verzenden**

Het apparaat kan een bestand scannen en dit opslaan in een map op een USB-flashstation.

**OPMERKING:** U moet wellicht aangemeld zijn op het apparaat om deze functie te kunnen gebruiken.<br>F

**1.** Plaats het document met de afdrukkant naar beneden op de scannerglasplaat of met de afdrukkant naar boven in de documentinvoer.

**2.** Raak in het beginscherm de knop Opslaan op USB aan.

> **OPMERKING:** Voer uw gebruikersnaam en wachtwoord in wanneer u hierom wordt gevraagd.

- **3.** Selecteer een van de mappen in de lijst of raak de knop Nieuwe map aan om een nieuwe map op het USB-flashstation te maken.
- **4.** Typ de naam van het bestand in het tekstveld Bestandsnaam en selecteer het bestandstype in de vervolgkeuzelijst Bestandstype.

![](_page_11_Picture_8.jpeg)

![](_page_11_Picture_9.jpeg)

![](_page_11_Picture_107.jpeg)

![](_page_11_Picture_108.jpeg)

- **5.** Wanneer u de instellingen van het document wilt configureren, raakt u de knop Meer opties aan.
- **6.** Raak de knop Start @ aan om het bestand op te slaan.

![](_page_12_Picture_34.jpeg)

![](_page_12_Picture_35.jpeg)

#### **Gescande documenten naar één of meer emailadressen verzenden**

**1.** Plaats het document met de afdrukkant naar beneden op de scannerglasplaat of met de afdrukkant naar boven in de documentinvoer.

![](_page_13_Picture_2.jpeg)

**2.** Raak in het beginscherm de knop E-mail aan.

> **OPMERKING:** Voer uw gebruikersnaam en wachtwoord in wanneer u hierom wordt gevraagd.

**3.** Raak het tekstvak naast een veld aan om een toetsenblok te openen.

> **OPMERKING:** Als u zich bij het apparaat hebt aangemeld, worden uw gebruikersnaam of andere standaardgegevens mogelijk in het veld Van weergegeven. Als dit zo is, kunt u die informatie mogelijk niet wijzigen.

**4.** Typ de gewenste gegevens in het veld. Wanneer u het document naar meerdere adressen wilt verzenden, gebruikt u een puntkomma om de adressen van elkaar te scheiden. U kunt ook de Enter-knop op het toetsenblok aanraken na het typen van elk adres.

![](_page_13_Figure_8.jpeg)

![](_page_13_Picture_136.jpeg)

![](_page_13_Figure_10.jpeg)

- **5.** Wanneer u de instellingen van het document wilt wijzigen, raakt u de knop Meer opties aan.
- **6.** Als u een dubbelzijdig document verzendt, opent u het menu Zijden origineel en selecteert u de optie Dubbelzijdig.
- **7.** Raak de knop Start **a** aan om het verzenden te starten.

![](_page_14_Picture_51.jpeg)

![](_page_14_Picture_52.jpeg)

![](_page_14_Picture_53.jpeg)

### **Een fax verzenden door handmatig faxnummers in te voeren**

**1.** Plaats het document in de automatische documentinvoer (ADI) of op de glasplaat.

![](_page_15_Picture_2.jpeg)

 $\sqrt{n}$ Aantal: **1** ൫ nenn tot vooraf innestelde onien maken van een orig in document naar een<br>mummers verzenden 10-10:20:24 AM

![](_page_15_Picture_84.jpeg)

![](_page_15_Picture_85.jpeg)

- **2.** Raak in het beginscherm de knop Fax aan. Voer de gebruikersnaam en het wachtwoord in als dit wordt gevraagd.
- **3.** Raak de knop Meer opties aan. Controleer of de instellingen overeenkomen met die van het origineel. Wanneer alle instellingen zijn voltooid, raakt u OK aan om terug te keren naar het scherm Fax.
- **4.** Raak het vak Faxnummer aan om het toetsenblok weer te geven.

**5.** Gebruik het toetsenblok om een telefoonnummer in te voeren en raak vervolgens de knop OK aan.

![](_page_16_Picture_58.jpeg)

**6.** Raak het pictogram Starten aan om de fax te verzenden. U kunt hiervoor het pictogram Starten op het touchscreen aanraken of op de groene knop Starten op het bedieningspaneel drukken.

![](_page_16_Figure_3.jpeg)

#### **Een opgeslagen taak afdrukken**

Volg de onderstaande procedure om een taak af te drukken die in het apparaatgeheugen is opgeslagen.

 $\overline{w}$ 

ब।⊚ 同

Public **o** of Private

Verwijderen

Taakmappen

De gescande taak opslaan op een

De gescande taak opslaan in het<br>geheugen van dit apparaat

- **1.** Raak in het beginscherm de knop Openen vanuit apparaatgeheugen aan.
- **2.** Selecteer de naam van de map waarin de taak is opgeslagen.
- **3.** Selecteer de naam van de taak, pas het aantal exemplaren aan en raak vervolgens de knop Start @ aan om de taak af te drukken.
- Aantal: 2  $\overline{(\Omega)}$ ক্ত Taaknaam:<br>Gebr.naam::<br>Type:<br>Paginatotaal:<br>Aantal: Welcome<br>Gast  $\overline{\mathbb{A}}$ उ<sub>वञ्</sub><br>Kopieertaak Aamar.<br>Toepassir<br>Formaat .<br>Scantaak Letter (8,5x11)<br>Enkelzijdig<br>Geen origineel<br>Zijden: Verwijderen Aantal: ൫ ⋒ Dit is een privétaak. U moet de juiste<br>pincode invoeren om deze taak te kunnen<br>openen. PIN:

Aantal: **0**  $\odot$ [△

Aantal: 1

Selecteer een taakmap in de lijst links.<br>Selecteer vervolgens de opgeslagen taak<br>waarvan u de gegevens wilt bekijken.

Een document naar een map op het nen vanuit app.get Een in het apparaatgehe<br>opgeslagen taak afdrukt

**4.** Als de taak is vergrendeld, typt u de pincode in het veld PIN-code. Pas vervolgens het aantal exemplaren aan en raak de knop Start @ aan om de taak af te drukken.

#### **Direct afdrukken via USB**

Met dit apparaat kunt u rechtstreeks via USB afdrukken. U kunt dus snel bestanden afdrukken zonder de bestanden via de computer te verzenden. De USB-poort aan de voorzijde van het apparaat is geschikt voor standaard USB-opslagaccessoires. U kunt de volgende bestandstypen afdrukken:

- .pdf
- .prn
- .pcl
- .ps
- .cht
- **1.** Plaats het USB-opslagaccessoire in de USBpoort aan de voorzijde van het apparaat.

**OPMERKING:** U moet mogelijk het klepje van de USB-poort verwijderen

![](_page_18_Picture_9.jpeg)

**O** Penen vanaf USB

- **2.** Het scherm Openen vanaf USB wordt geopend. Selecteer een map in de lijst aan de linkerkant van het scherm.
- **3.** Selecteer de naam van het document dat u wilt afdrukken.

![](_page_18_Picture_106.jpeg)

Aantal: 1 0

![](_page_18_Picture_107.jpeg)

- **4.** Als u het aantal exemplaren wilt aanpassen, raakt u het veld Aantal aan. Stel vervolgens het aantal exemplaren in met behulp van het toetsenblok.
- **5.** Raak de knop Start @ aan om het document af te drukken.

![](_page_19_Picture_36.jpeg)

![](_page_19_Picture_37.jpeg)

© 2011 Hewlett-Packard Development Company, L.P.

www.hp.com

Edition 1, 04/2011 Part number: CE502-91023

Windows ® is a U.S. registered trademark of Microsoft Corporation.

Reproduction, adaptation or translation without prior written permission is prohibited, except as allowed under the copyright laws.

The information contained herein is subject to change without notice.

The only warranties for HP products and services are set forth in the express warranty statements accompanying such products and services. Nothing herein should be construed as constituting an additional warranty. HP shall not be liable for technical or editorial errors or omissions contained herein.

![](_page_21_Picture_7.jpeg)

CE502-91023

![](_page_21_Picture_8.jpeg)